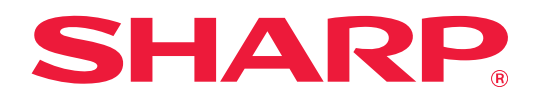

# **Οδηγός Απελευθέρωσης Εκτύπωσης**

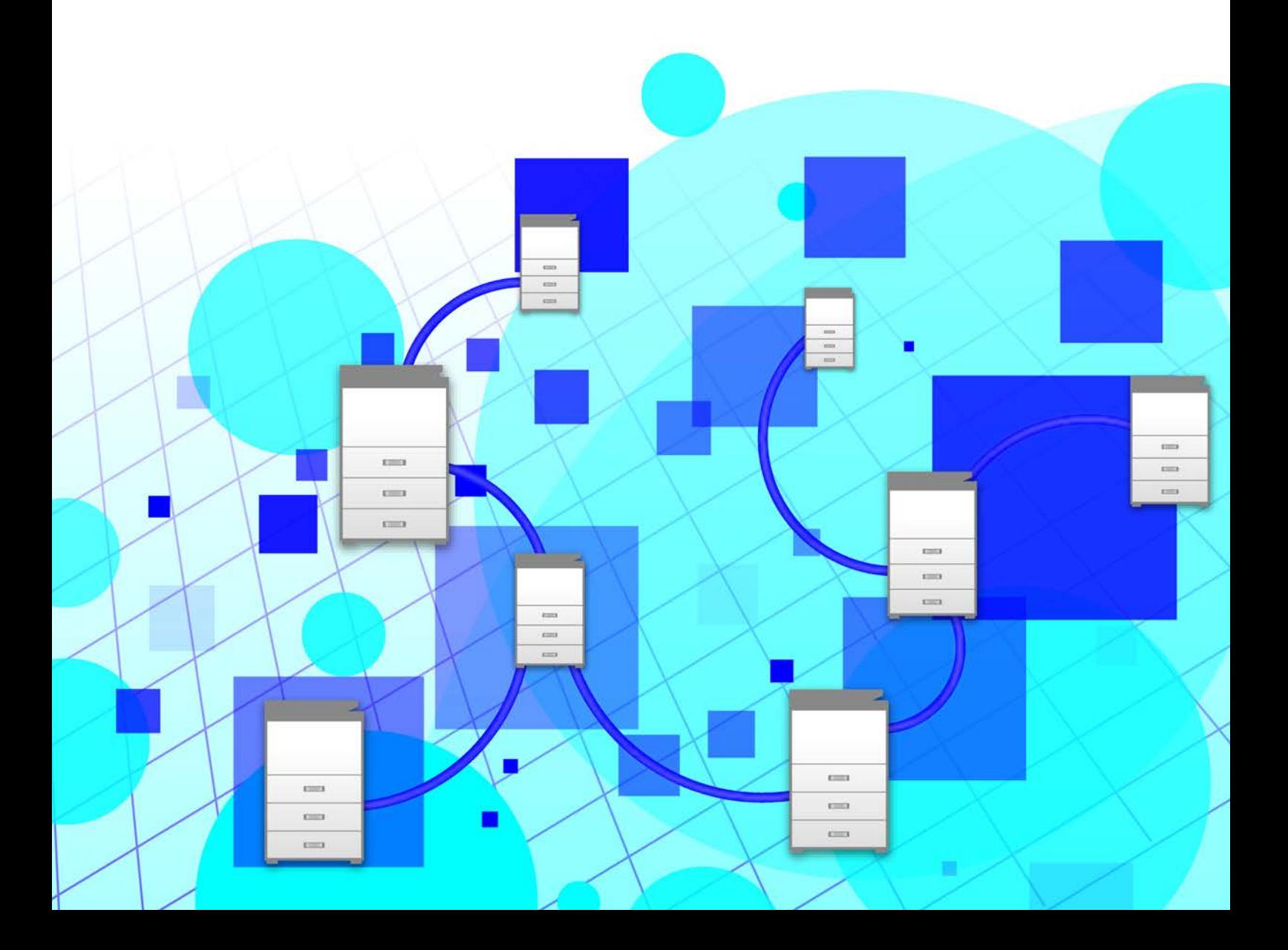

# **ΠΙΝΑΚΑΣ ΠΕΡΙΕΧΟΜΕΝΩΝ**

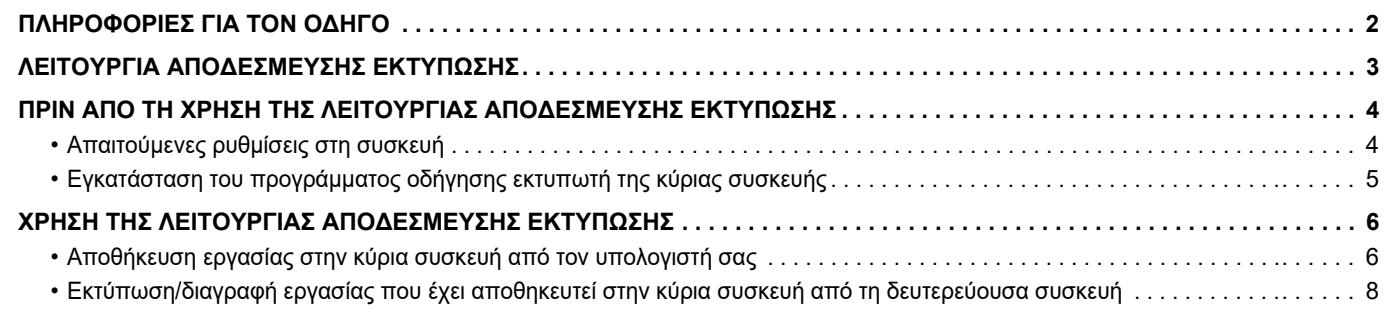

# <span id="page-1-0"></span>**ΠΛΗΡΟΦΟΡΙΕΣ ΓΙΑ ΤΟΝ ΟΔΗΓΟ**

Αυτός ο οδηγός εξηγεί πώς μπορείτε να χρησιμοποιήσετε τη λειτουργία αποδέσμευσης εκτύπωσης.

#### **Σημειώσεις**

- Οι επεξηγήσεις που περιλαμβάνονται σε αυτό το εγχειρίδιο βασίζονται στην υπόθεση ότι γνωρίζετε να χρησιμοποιείτε καλά τον υπολογιστή σας με λειτουργικό σύστημα Windows ή macOS.
- Για πληροφορίες σχετικά με το λειτουργικό σας σύστημα, ανατρέξτε στο εγχειρίδιο του λειτουργικού σας συστήματος ή στη λειτουργία της Ηλεκτρονικής Βοήθειας.
- Οι επεξηγήσεις που περιλαμβάνονται σε αυτό το εγχειρίδιο σχετικά με οθόνες και διαδικασίες αφορούν κυρίως το λειτουργικό σύστημα Windows® 10, εάν πρόκειται για περιβάλλοντα Windows®, και το λειτουργικό σύστημα v10.12, εάν πρόκειται για περιβάλλοντα macOS. Οι οθόνες ενδέχεται να διαφέρουν ανάλογα με την έκδοση του λειτουργικού συστήματος.
- Τα περιεχόμενα του παρόντος εγχειριδίου είναι γενικές περιγραφές προϊόντων στα οποία περιλαμβάνονται και άλλα μοντέλα. Επομένως, στο παρόν εγχειρίδιο περιλαμβάνονται και περιγραφές δυνατοτήτων που δεν είναι διαθέσιμες για το δικό σας μοντέλο.
- Η σύνταξη αυτού του εγχειριδίου έχει γίνει με μεγάλη προσοχή. Εάν έχετε σχόλια ή αμφιβολίες σχετικά με το εγχειρίδιο, επικοινωνήστε με τον αντιπρόσωπο που συνεργάζεστε ή τον πλησιέστερο εξουσιοδοτημένο αντιπρόσωπο τεχνικής υποστήριξης.
- Αυτό το προϊόν έχει περάσει από αυστηρές διαδικασίες ελέγχου ποιότητας και επιθεώρησης. Στην απίθανη περίπτωση που παρουσιαστεί κάποιο ελάττωμα ή άλλο πρόβλημα, επικοινωνήστε με τον αντιπρόσωπο που συνεργάζεστε ή τον πλησιέστερο εξουσιοδοτημένο αντιπρόσωπο τεχνικής υποστήριξης.
- Εκτός από τις περιπτώσεις που καλύπτονται από το νόμο, η SHARP δεν φέρει καμία ευθύνη για βλάβες που προκύπτουν κατά τη χρήση του προϊόντος ή των προαιρετικών εξαρτημάτων του ή για βλάβες λόγω εσφαλμένου χειρισμού του προϊόντος και των προαιρετικών εξαρτημάτων του, ή άλλες βλάβες, ή για ενδεχόμενες φθορές που οφείλονται στη χρήση του προϊόντος.

#### **Προειδοποίηση**

- Απαγορεύεται η αναπαραγωγή, η προσαρμογή και η μετάφραση των περιεχομένων του εγχειριδίου χωρίς προηγούμενη γραπτή άδεια, εξαιρουμένων των περιπτώσεων που επιτρέπονται με βάση τη νομοθεσία περί πνευματικών δικαιωμάτων.
- Όλες οι πληροφορίες αυτού του εγχειριδίου ενδέχεται να αλλάξουν χωρίς να προηγηθεί σχετική ειδοποίηση.
	- Οι οθόνες, τα μηνύματα και τα ονόματα των πλήκτρων που εμφανίζονται σε αυτό το εγχειρίδιο μπορεί να διαφέρουν από αυτά που εμφανίζονται στη συσκευή, λόγω βελτιώσεων και τροποποιήσεων του προϊόντος.
- Οι επεξηγήσεις που περιλαμβάνονται σε αυτό το εγχειρίδιο βασίζονται στα αμερικανικά Αγγλικά και την έκδοση του λογισμικού για τη Βόρεια Αμερική. Το λογισμικό για τις λοιπές χώρες και περιοχές μπορεί να διαφέρει ελαφρώς από την έκδοση για τη Βόρεια Αμερική.
- Το παρόν εγχειρίδιο περιέχει αναφορές στις λειτουργίες φαξ και Internet Fax. Ωστόσο, σημειώστε ότι οι λειτουργίες φαξ και Internet Fax δεν είναι διαθέσιμες σε ορισμένες χώρες και περιοχές και σε ορισμένα μοντέλα.
- Ο πίνακας αφής, οι απεικονίσεις, και οι οθόνες ρυθμίσεων σε αυτό το εγχειρίδιο προορίζονται μόνο για αναφορά, και ενδέχεται να διαφέρουν ανάλογα με το μοντέλο, τις εγκατεστημένες επιλογές, τις ρυθμίσεις που έχουν αλλάξει από την προεπιλεγμένη κατάσταση και τη χώρα ή την περιοχή.
- Αυτό το εγχειρίδιο υποθέτει ότι χρησιμοποιείτε ένα έγχρωμο μηχάνημα. Μερικές από τις επεξηγήσεις ενδέχεται να μην ισχύουν σε ένα μονόχρωμο μηχάνημα.

# <span id="page-2-0"></span>**ΛΕΙΤΟΥΡΓΙΑ ΑΠΟΔΕΣΜΕΥΣΗΣ ΕΚΤΥΠΩΣΗΣ**

Όταν υπάρχουν πολλές συσκευές που υποστηρίζουν τη λειτουργία αποδέσμευσης εκτύπωσης στο ίδιο δίκτυο, μπορείτε να χρησιμοποιήσετε τη λειτουργία αποδέσμευσης εκτύπωσης για να αποθηκεύσετε δεδομένα στη συσκευή που έχετε ορίσει ως κύρια και έπειτα να εκτυπώσετε τα αποθηκευμένα δεδομένα από τη συσκευή που έχετε ορίσει ως δευτερεύουσα (μπορείτε να ορίσετε πολλές δευτερεύουσες συσκευές).

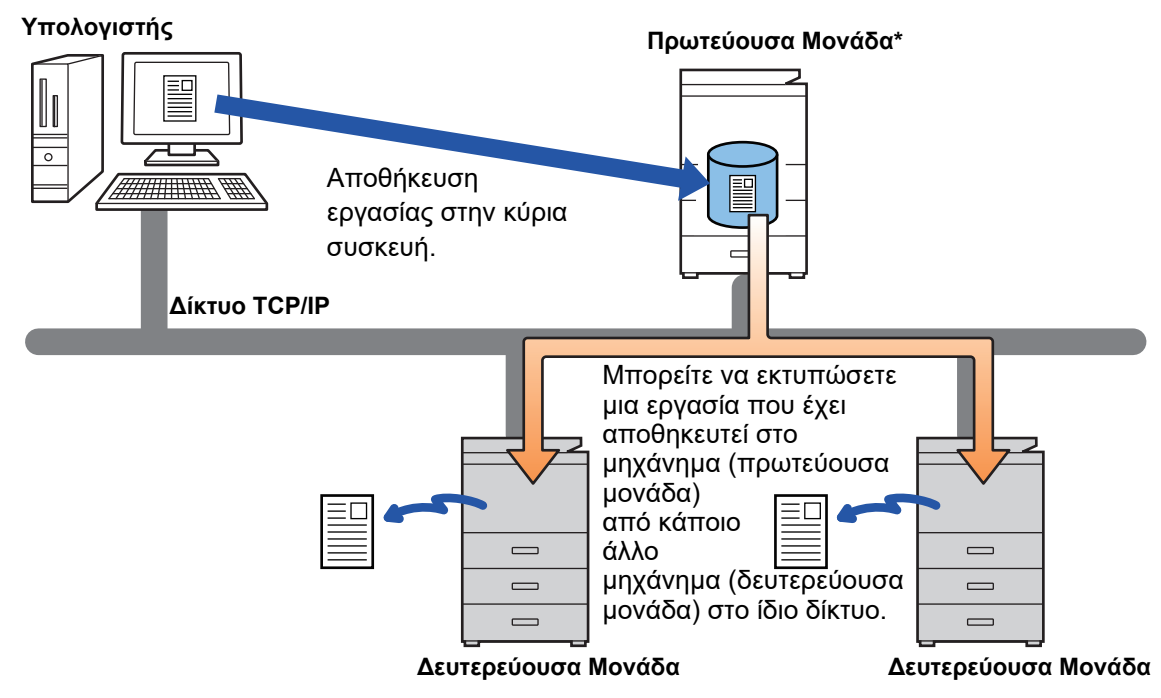

Για τα μοντέλα που υποστηρίζουν τη λειτουργία αποδέσμευσης εκτύπωσης, καθώς και για τον αριθμό των δευτερευουσών μονάδων που μπορούν να ελεγχθούν από μία πρωτεύουσα μονάδα, συμβουλευτείτε τον αντιπρόσωπό σας.

\*Διαθέσιμο για μοντέλα με τοπική μονάδα δίσκου.

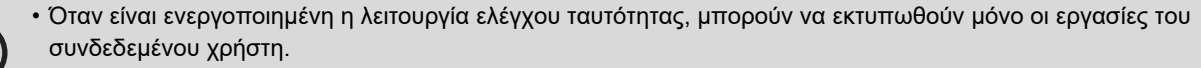

• Σε ένα περιβάλλον με μικτά μοντέλα, ορισμένα προγράμματα οδήγησης εκτυπωτή ενδέχεται να μην παράγουν το αναμενόμενο αποτέλεσμα εκτύπωσης.

### <span id="page-3-0"></span>**ΠΡΙΝ ΑΠΟ ΤΗ ΧΡΗΣΗ ΤΗΣ ΛΕΙΤΟΥΡΓΙΑΣ ΑΠΟΔΕΣΜΕΥΣΗΣ ΕΚΤΥΠΩΣΗΣ**

Αυτή η ενότητα εξηγεί τις ρυθμίσεις που πρέπει να διαμορφώσετε προκειμένου να μπορέσετε να χρησιμοποιήσετε τη λειτουργία αποδέσμευσης εκτύπωσης.

### <span id="page-3-1"></span>**Απαιτούμενες ρυθμίσεις στη συσκευή**

Προκειμένου να χρησιμοποιήσετε τη λειτουργία αποδέσμευσης εκτύπωσης, πρέπει να διαμορφώσετε τις παρακάτω ρυθμίσεις στη συσκευή. (Απαιτούνται δικαιώματα διαχειριστή).

### <span id="page-3-2"></span>**Ρυθμίσεις συστήματος**

Πατήστε το πλήκτρο [Ρυθμίσεις] στην οθόνη αφής της συσκευής και συνδεθείτε με ένα λογαριασμό που διαθέτει δικαιώματα διαχειριστή. Πατήστε [Ρυθμίσεις Συστήματος] > [Ρυθμίσεις Εκτυπωτή] > [Ρυθμίσεις Απελευθέρωσης Εκτύπωσης] και διαμορφώστε τις ρυθμίσεις. Για να δείτε τις ρυθμίσεις συστήματος, ανατρέξτε στο Εγχειρίδιο Χρήστη.

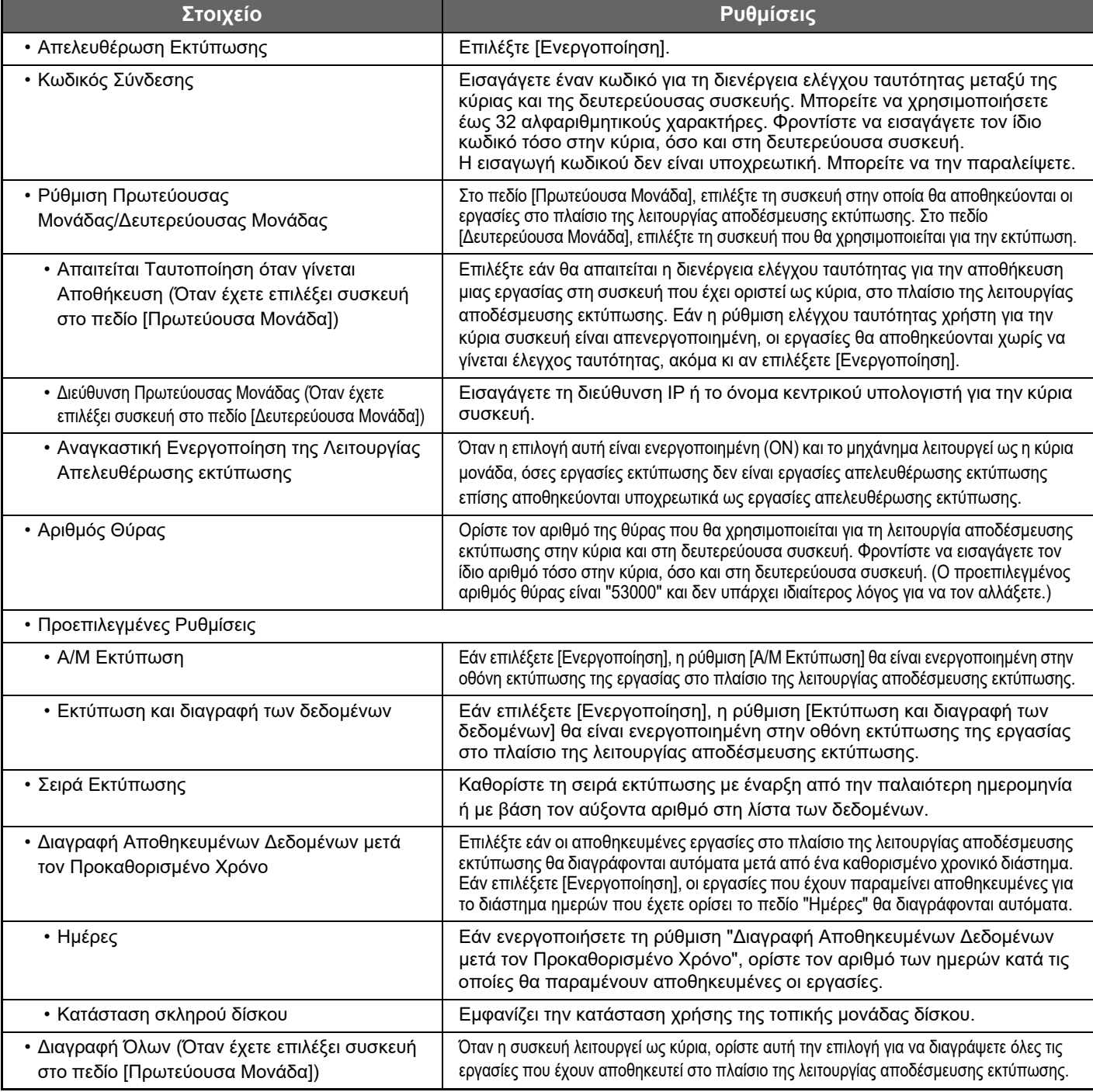

### **Διόρθωση της διεύθυνσης IP της συσκευής**

Εάν η συσκευή χρησιμοποιείται σε περιβάλλον DHCP, ενδέχεται να αλλάξει η διεύθυνση ΙΡ της. Σε περίπτωση που συμβεί κάτι τέτοιο, δεν θα μπορείτε να στείλετε πληροφορίες αποδέσμευσης εκτύπωσης στη συσκευή.

#### **Προσθήκη του εικονιδίου αποδέσμευσης εκτύπωσης στην αρχική οθόνη**

Εάν υπάρχει ήδη το εικονίδιο αποδέσμευσης εκτύπωσης, η ρύθμιση αυτή δεν είναι απαραίτητη.

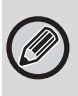

Αφού ενεργοποιήσετε τη λειτουργία αποδέσμευσης εκτύπωσης στη λειτουργία ρυθμίσεων (ως διαχειριστής), ακολουθήστε τα παρακάτω βήματα.

► Ρυθμίσεις [συστήματος](#page-3-2) (σελίδα 4)

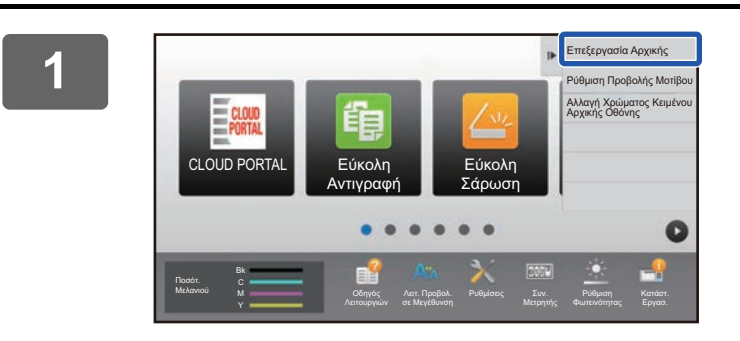

#### **1 Πατήστε [Επεξεργασία Αρχικής] στον πίνακα λειτουργίας.**

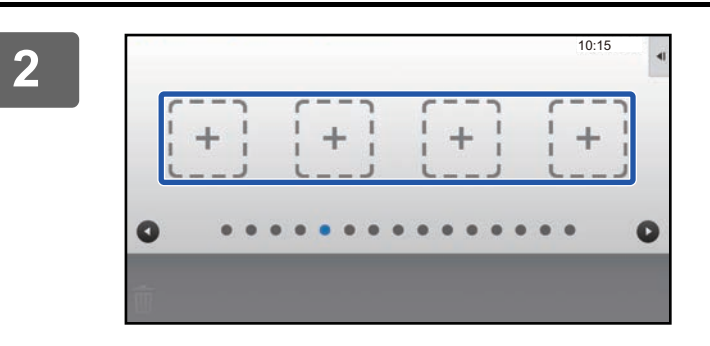

**2 Πατήστε ένα σημείο χωρίς πλήκτρο συντόμευσης στη λειτουργία επεξεργασίας αρχικής οθόνης.**

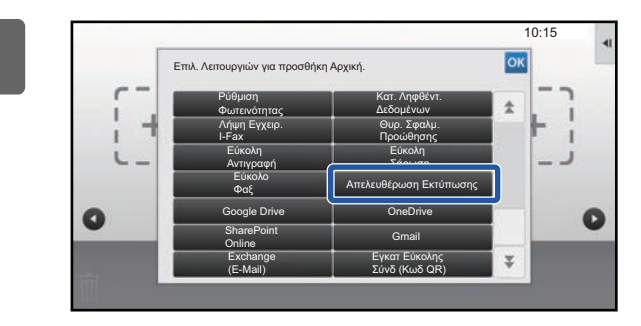

**3 Πατήστε [Απελευθέρωση Εκτύπωσης].**

**4 Πατήστε [Έξοδo από ΕπεξΑρχ Κατάστ] στον πίνακα λειτουργίας.** Τερματίζεται η λειτουργία επεξεργασίας αρχικής οθόνης και επιστρέφετε στην αρχική οθόνη.

### <span id="page-4-0"></span>**Εγκατάσταση του προγράμματος οδήγησης εκτυπωτή της κύριας συσκευής**

Εγκαταστήστε το πρόγραμμα οδήγησης εκτυπωτή της κύριας συσκευής στον υπολογιστή σας. Για να δείτε τις διαδικασίες εγκατάστασης του προγράμματος οδήγησης εκτυπωτή, ανατρέξτε στο έγγραφο Οδηγός Εγκατάστασης Λογισμικού.

### <span id="page-5-0"></span>**ΧΡΗΣΗ ΤΗΣ ΛΕΙΤΟΥΡΓΙΑΣ ΑΠΟΔΕΣΜΕΥΣΗΣ ΕΚΤΥΠΩΣΗΣ**

Αυτή η ενότητα εξηγεί πώς μπορείτε να αποθηκεύσετε εργασίες στην κύρια συσκευή και να επιλέξετε και να εκτυπώσετε εργασίες από μια δευτερεύουσα συσκευή.

### <span id="page-5-1"></span>**Αποθήκευση εργασίας στην κύρια συσκευή από τον υπολογιστή σας**

Εάν έχετε ενεργοποιήσει τη λειτουργία ελέγχου ταυτότητας χρήστη στη συσκευή, θα πρέπει να εισαγάγετε τα στοιχεία χρήστη (όνομα σύνδεσης, κωδικός πρόσβασης κ.λπ.) στην οθόνη ρυθμίσεων του προγράμματος οδήγησης εκτυπωτή, προκειμένου να μπορέσετε να εκτυπώσετε.\* Για τις επεξηγήσεις των ρυθμίσεων, δείτε τη Βοήθεια του προγράμματος οδήγησης εκτυπωτή. \* Τα απαιτούμενα στοιχεία χρήστη διαφέρουν ανάλογα με την ενεργοποιημένη μέθοδο ελέγχου ταυτότητας. Για να

αποκτήσετε αυτές τις πληροφορίες, απευθυνθείτε στο διαχειριστή της συσκευής.

Ελέγξτε το μέγεθος του χαρτιού και τον τύπο χαρτιού που χρησιμοποιείται για την εκτύπωση. Επιλέξτε ένα μέγεθος χαρτιού και έναν τύπο χαρτιού που υποστηρίζονται από το μηχάνημα που θα χρησιμοποιηθεί. Εάν επιλέξετε ένα μη υποστηριζόμενο μέγεθος ή τύπο χαρτιού, μπορεί να μην είστε σε θέση να εκτυπώσετε.

### **Σε περιβάλλον Windows**

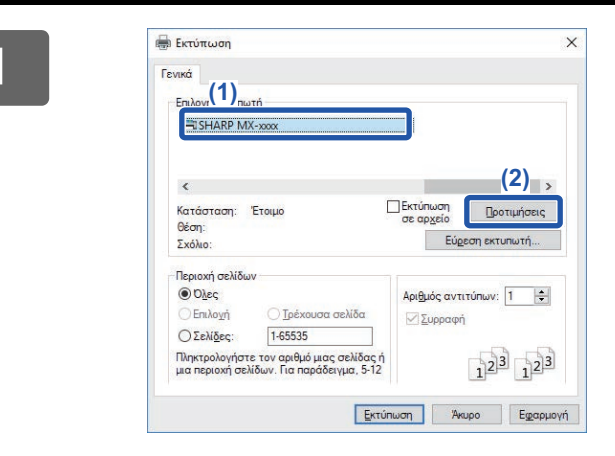

#### **<sup>1</sup> Ανοίξτε το παράθυρο ιδιοτήτων του προγράμματος οδήγησης εκτυπωτή.**

- **(1) Επιλέξτε το πρόγραμμα οδήγησης εκτυπωτή της κύριας συσκευής.**
- **(2) Κάντε κλικ στο κουμπί [Προτιμήσεις].**

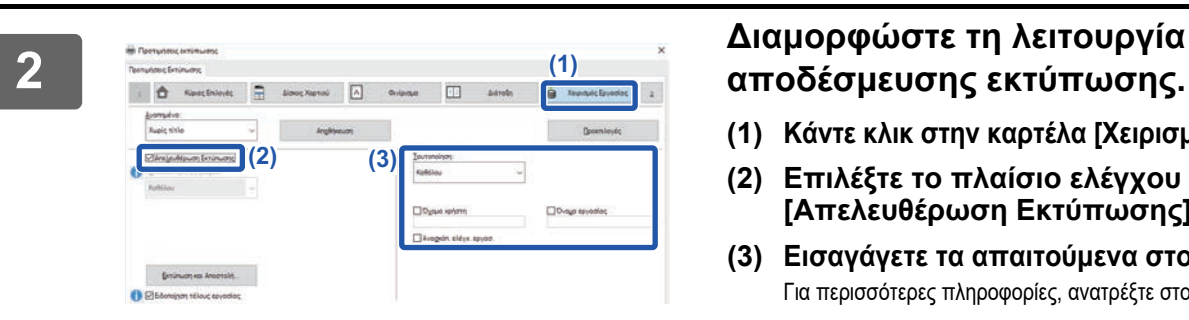

# **αποδέσμευσης εκτύπωσης.**

- **(1) Κάντε κλικ στην καρτέλα [Χειρισμός Εργασίας].**
- **(2) Επιλέξτε το πλαίσιο ελέγχου [Απελευθέρωση Εκτύπωσης] .**
- **(3) Εισαγάγετε τα απαιτούμενα στοιχεία χρήστη.** Για περισσότερες πληροφορίες, ανατρέξτε στο Εγχειρίδιο Χρήστη.

• Η λειτουργία αποδέσμευσης εκτύπωσης δεν μπορεί να χρησιμοποιηθεί ταυτόχρονα με τη λειτουργία αρχειοθέτησης εγγράφων. • Κατά το χρόνο της εκτύπωσης μπορείτε να αλλάξετε τον αριθμό των αντιγράφων και τη λειτουργία χρώματος. • Αν επιλέξετε το πλαίσιο ελέγχου [Απελευθέρωση Εκτύπωσης] ⊠ στην επιλογή [Πολιτική Εκτύπωσης] στην καρτέλα [Διαμόρφωση Ρυθμίσεων], η λειτουργία αυτή θα είναι πάντα ενεργοποιημένη και στην οθόνη των ρυθμίσεων της εκτύπωσης θα πάψουν να εμφανίζονται πληροφορίες για διάφορες λειτουργίες. • Εάν ο διαθέσιμος χώρος αποθήκευσης στην κύρια συσκευή είναι μικρότερος από 10 ΜΒ, η εργασία δεν θα αποθηκευτεί. Διαγράψτε τις εργασίες που δεν χρειάζεστε και επαναλάβετε την εκτύπωση.

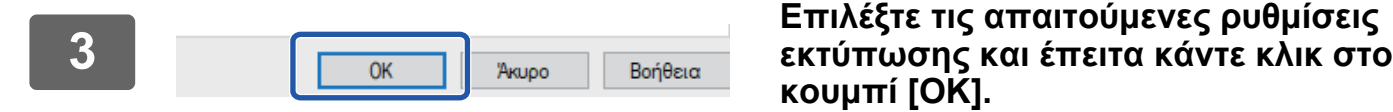

**κουμπί [OK].**

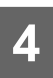

**<sup>4</sup> Ξεκινήστε την εκτύπωση.**

#### **Σε περιβάλλον macOS**

**1 Στην εφαρμογή, από το μενού [File] επιλέξτε [Print]. Βεβαιωθείτε ότι είναι επιλεγμένο το όνομα εκτυπωτή της συσκευής.**

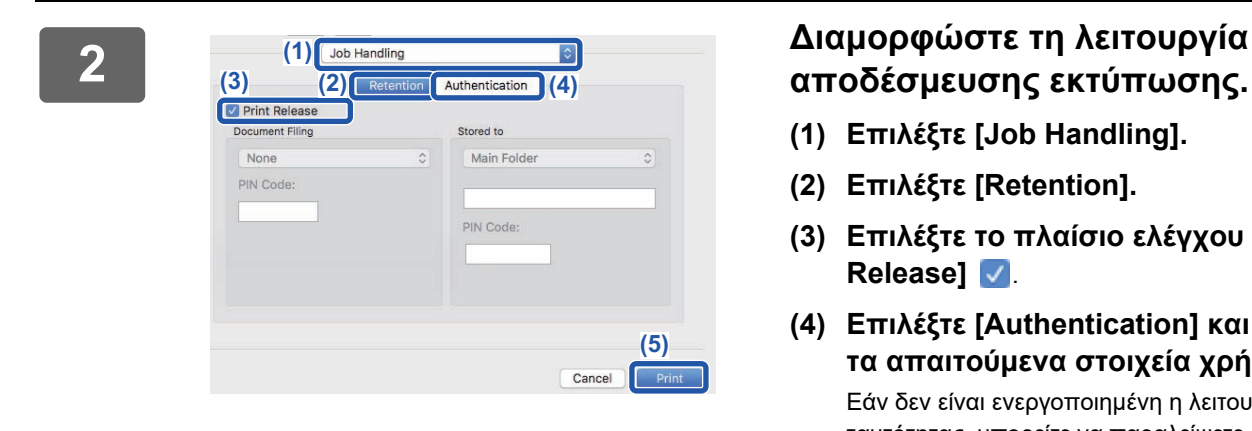

# **αποδέσμευσης εκτύπωσης.**

- **(1) Επιλέξτε [Job Handling].**
- **(2) Επιλέξτε [Retention].**
- **(3) Επιλέξτε το πλαίσιο ελέγχου [Print Release]** .
- **(4) Επιλέξτε [Authentication] και εισαγάγετε τα απαιτούμενα στοιχεία χρήστη.**

Εάν δεν είναι ενεργοποιημένη η λειτουργία ελέγχου ταυτότητας, μπορείτε να παραλείψετε αυτό το βήμα. Για περισσότερες πληροφορίες, ανατρέξτε στο Εγχειρίδιο Χρήστη.

- **(5) Επιλέξτε τις απαιτούμενες ρυθμίσεις εκτύπωσης και έπειτα κάντε κλικ στο κουμπί [Print].**
- Η λειτουργία αποδέσμευσης εκτύπωσης δεν μπορεί να χρησιμοποιηθεί ταυτόχρονα με τη λειτουργία αρχειοθέτησης εγγράφων.
- Κατά το χρόνο της εκτύπωσης μπορείτε να αλλάξετε τον αριθμό των αντιγράφων και τη λειτουργία χρώματος.
- Εάν ο διαθέσιμος χώρος αποθήκευσης στην κύρια συσκευή είναι μικρότερος από 10 ΜΒ, η εργασία δεν θα αποθηκευτεί. Διαγράψτε τις εργασίες που δεν χρειάζεστε και επαναλάβετε την εκτύπωση.

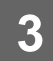

**3 Ξεκινήστε την εκτύπωση.**

### <span id="page-7-0"></span>**Εκτύπωση/διαγραφή εργασίας που έχει αποθηκευτεί στην κύρια συσκευή από τη δευτερεύουσα συσκευή**

Αυτή η ενότητα εξηγεί πώς μπορείτε να εκτυπώσετε και να διαγράψετε μια αποθηκευμένη εργασία από μια δευτερεύουσα συσκευή.

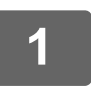

### **1 Πατήστε το πλήκτρο [Απελευθέρωση Εκτύπωσης] στην αρχική οθόνη.**

- Θα εμφανιστεί μια λίστα με τις εργασίες που έχουν αποθηκευτεί στην κύρια συσκευή.
- Εάν η κύρια συσκευή δεν είναι ενεργοποιημένη, θα εμφανιστεί ένα σχετικό μήνυμα και δεν θα μπορέσετε να δείτε τις αποθηκευμένες εργασίες.

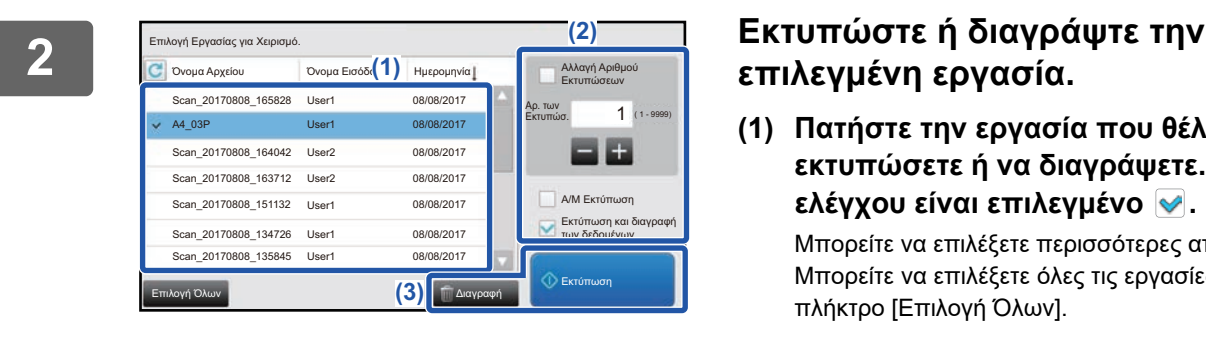

### **επιλεγμένη εργασία.**

**(1) Πατήστε την εργασία που θέλετε να εκτυπώσετε ή να διαγράψετε. Το πλαίσιο ελέγχου είναι επιλεγμένο .**

Μπορείτε να επιλέξετε περισσότερες από μία εργασίες. Μπορείτε να επιλέξετε όλες τις εργασίες πατώντας το πλήκτρο [Επιλογή Όλων].

#### **(2) Διαμορφώστε τις ρυθμίσεις εκτύπωσης.**

- Για να διαγράψετε την εργασία από την κύρια συσκευή μετά την εκτύπωση, επιλέξτε το πλαίσιο ελέγχου [Εκτύπωση και διαγραφή των δεδομένων]  $\mathcal{P}$ .
- Εάν θέλετε να διαγράψετε την εργασία, το βήμα αυτό δεν είναι απαραίτητο.

#### **(3) Ξεκινήστε την εκτύπωση ή τη διαγραφή.**

Εάν πρόκειται να διαγράψετε την εργασία, θα εμφανιστεί μια οθόνη επιβεβαίωσης. Επιλέξτε [Ναι] για να προχωρήσει η διαγραφή.

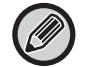

Όταν είναι ενεργοποιημένη η λειτουργία ελέγχου ταυτότητας, εμφανίζονται μόνο οι εργασίες εκτύπωσης του συνδεδεμένου χρήστη.

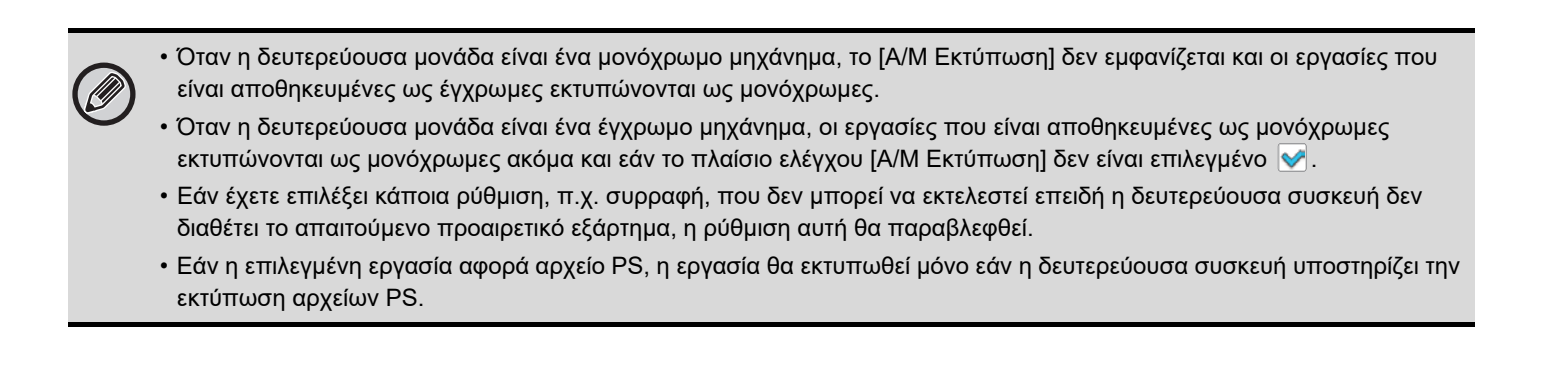

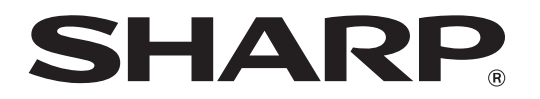

**SHARP CORPORATION**